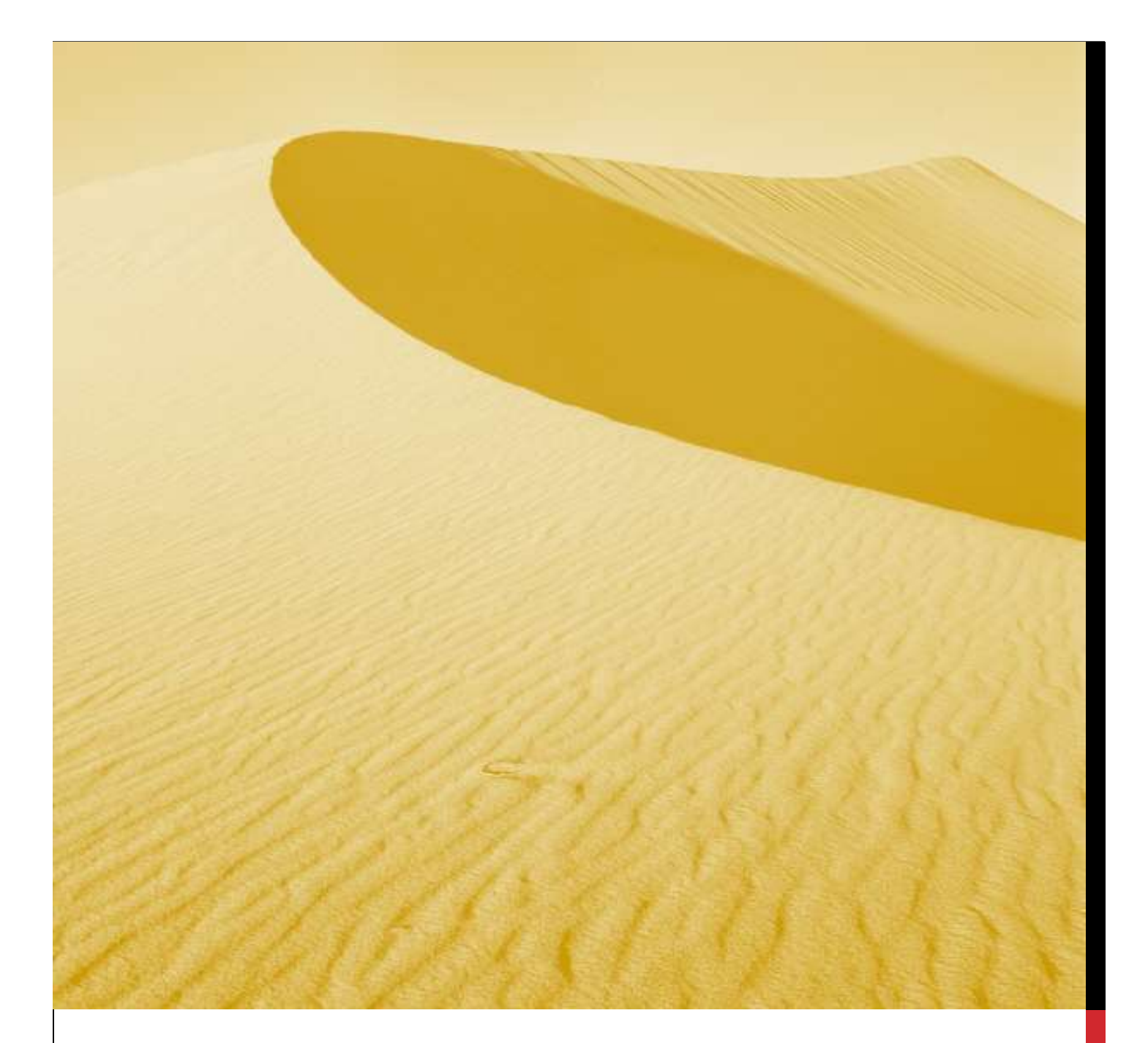

# USER MANUAL

## INVESTOR REGISTRATION PROCESS

Department of Infrastructure and Industrial Development, Uttar Pradesh

**Nivesh Mitra-** Single Window Portal, Government of Uttar Pradesh

URL:<http://niveshmitra.up.nic.in/>

#### **Salient Features of Nivesh Mitra**

- $\triangleright$  Single front-end portal interface across multiple departments enabling global access
- $\triangleright$  Transparent, unified, one-stop solution for investors with time bound delivery of services
- $\triangleright$  Investor onboarding without need for physical interaction with various departments
- $\triangleright$  Online application submission, payments, tracking of status, approvals and issuance of the certificate(s)
- $\triangleright$  Comprehensive checklist of all requisite approvals
- $\triangleright$  Information wizard to suggest pre-establishment and pre-operation clearances
- $\triangleright$  Common Application Form (CAF) to capture common information only once
- $\triangleright$  Saves time, money and energy as repeated visits to different departments not required
- $\triangleright$  Automatic SMS and e-mail response to entrepreneur generated at each stage
- $\triangleright$  Dashboard view of approvals, clearances in pipeline, etc
- $\triangleright$  Two-way interaction on digital platform between entrepreneurs and departments
- $\triangleright$  Channel for routing queries and interacting with departments for additional documentation
- $\triangleright$  Third party verification of certificates / licenses

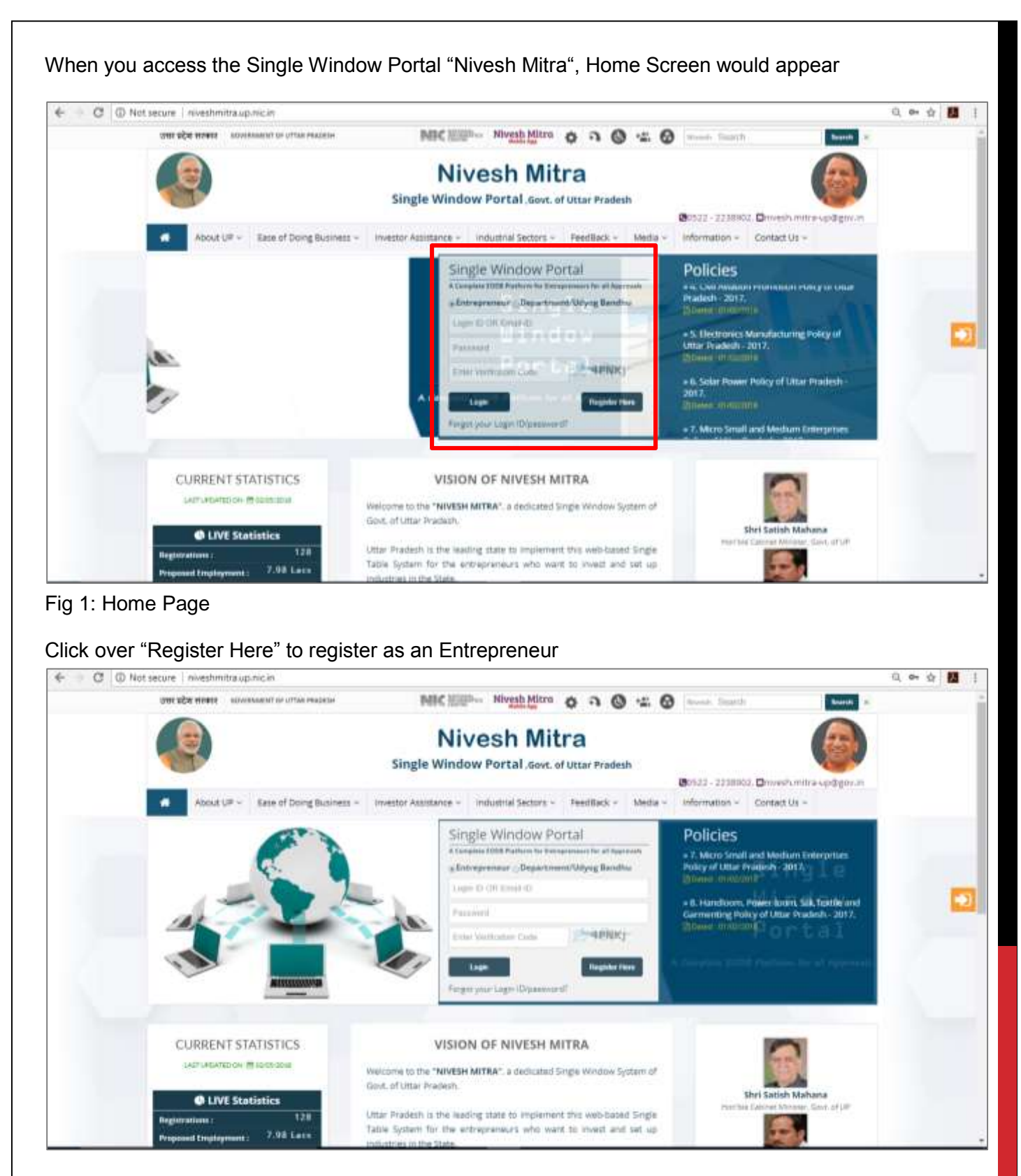

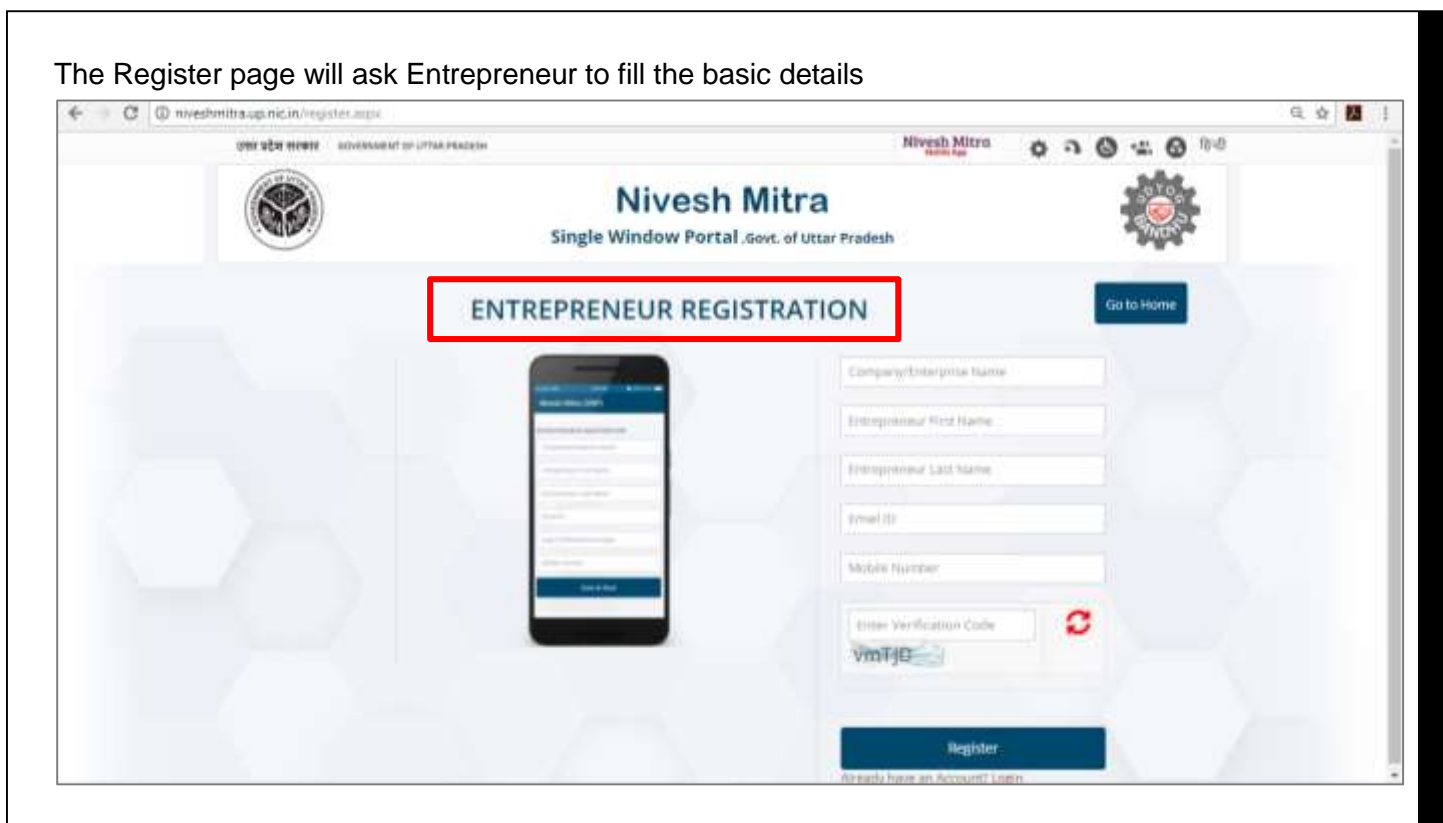

Fig 3: The Entrepreneur basic details

The Entrepreneur after filling the page submits it

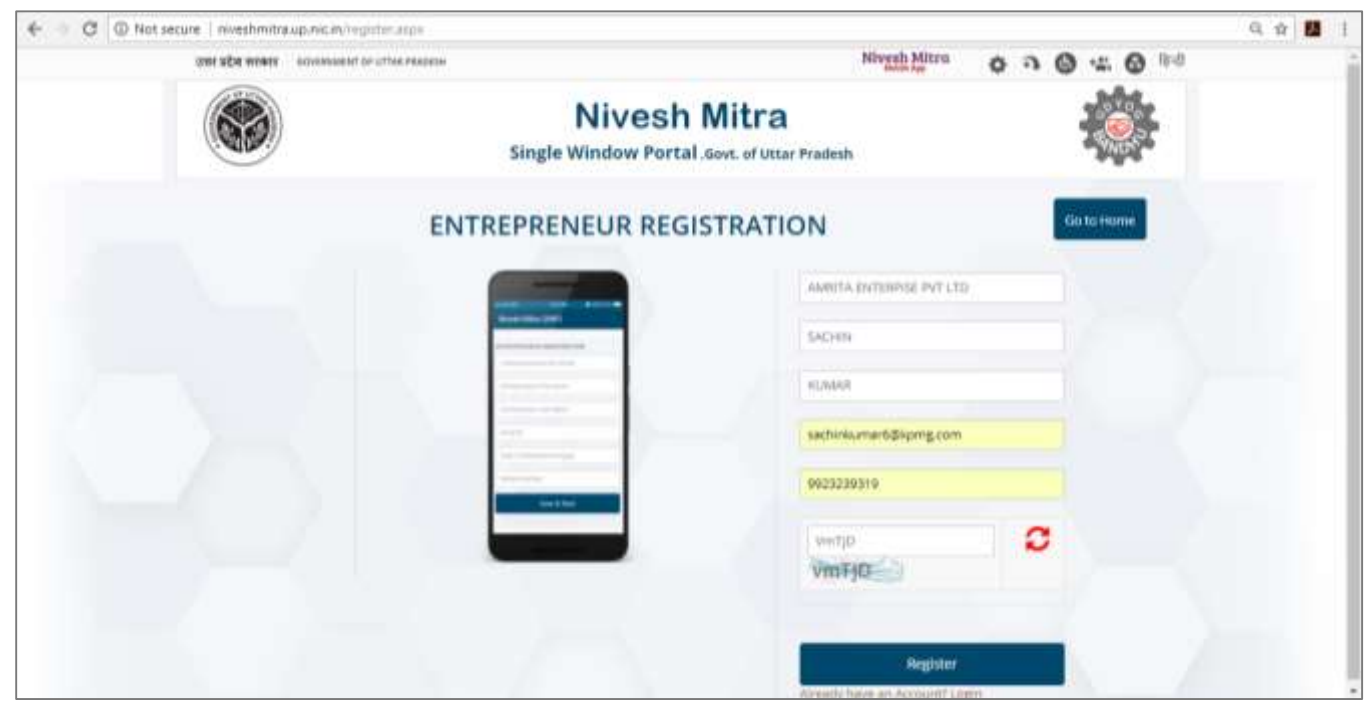

#### Fig 4: Registration submission

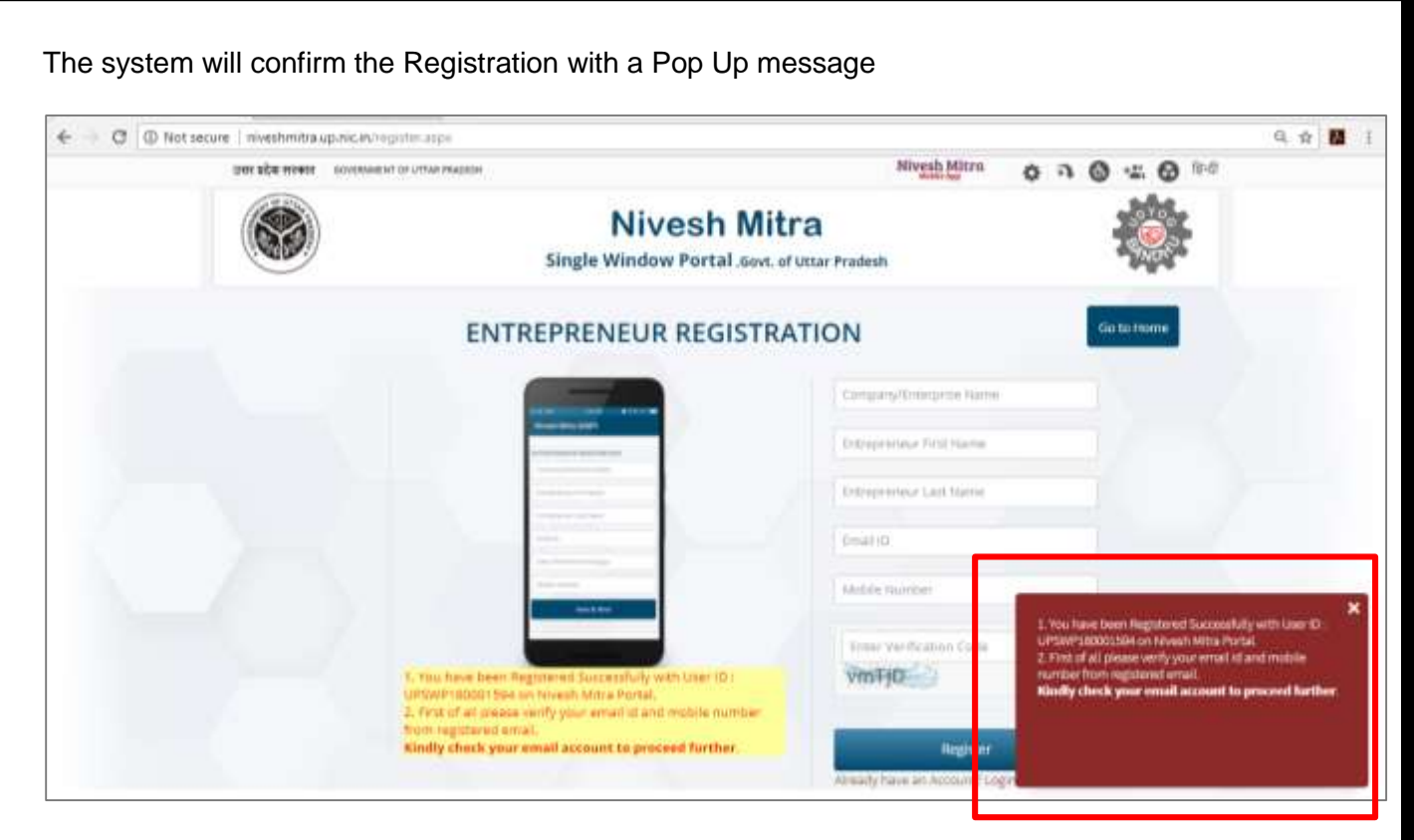

Fig 5: Registration pop-up message

The Entrepreneur receives the Email with Login ID and Pass word and link to authenticates the registration through Email

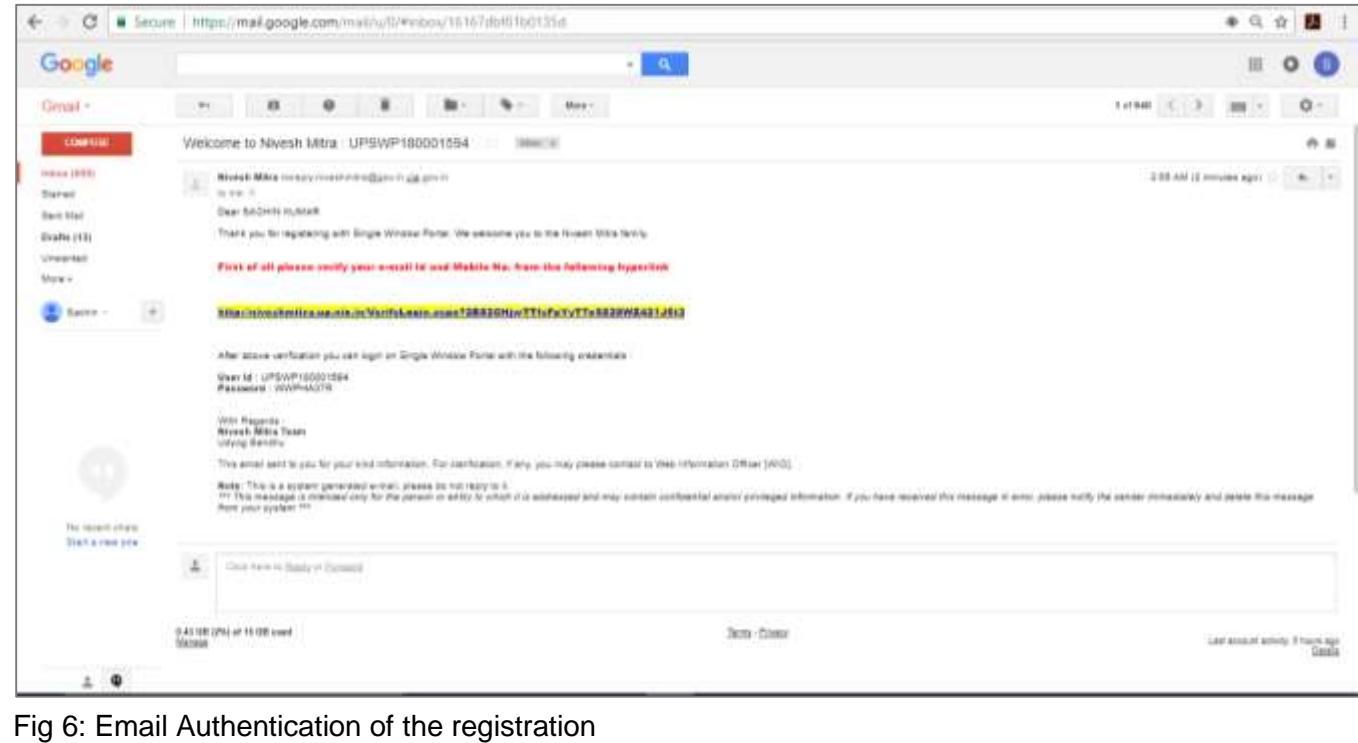

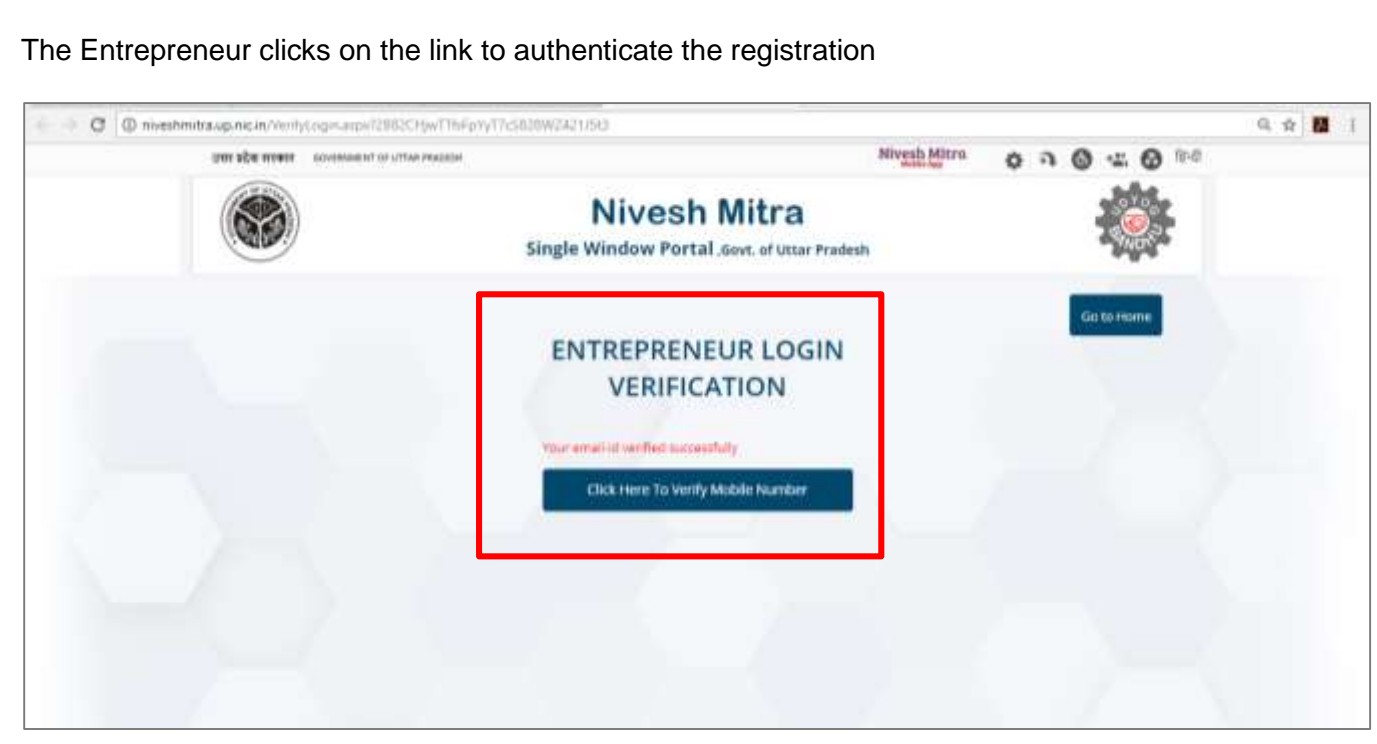

### Fig 7: Entrepreneur login verification

The Entrepreneur authenticates via mobile number through OTP verification

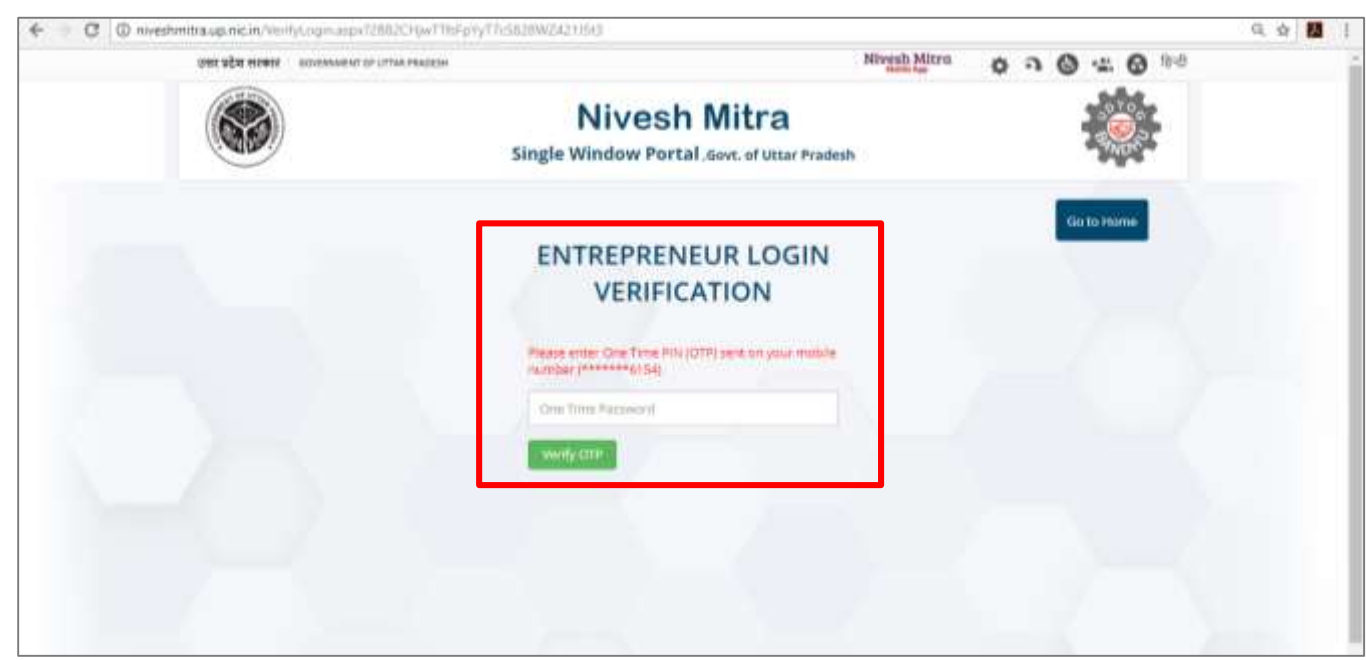

Fig 8: OTP verification page

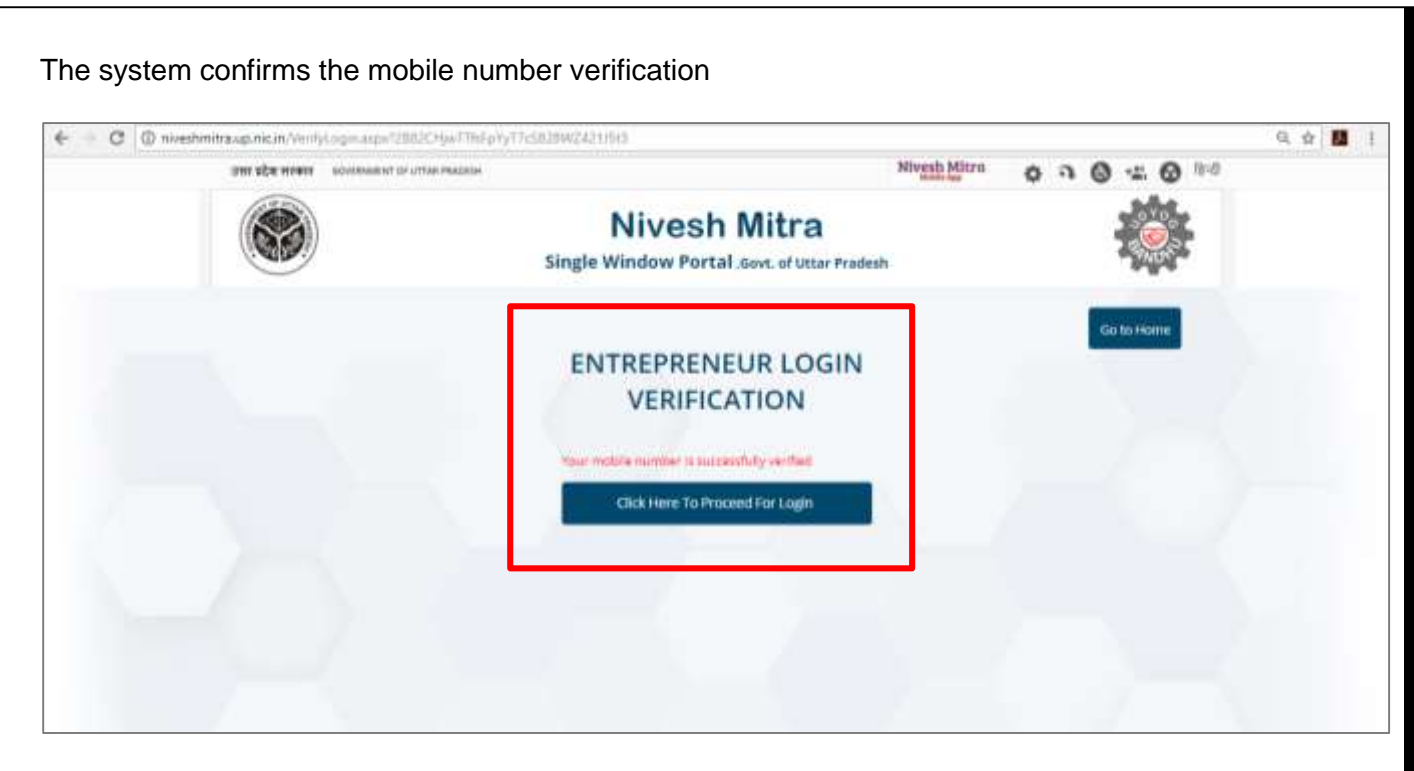

#### Fig 9: Mobile number authentication

The Entrepreneur clicks and proceeds to login on Single Window Portal

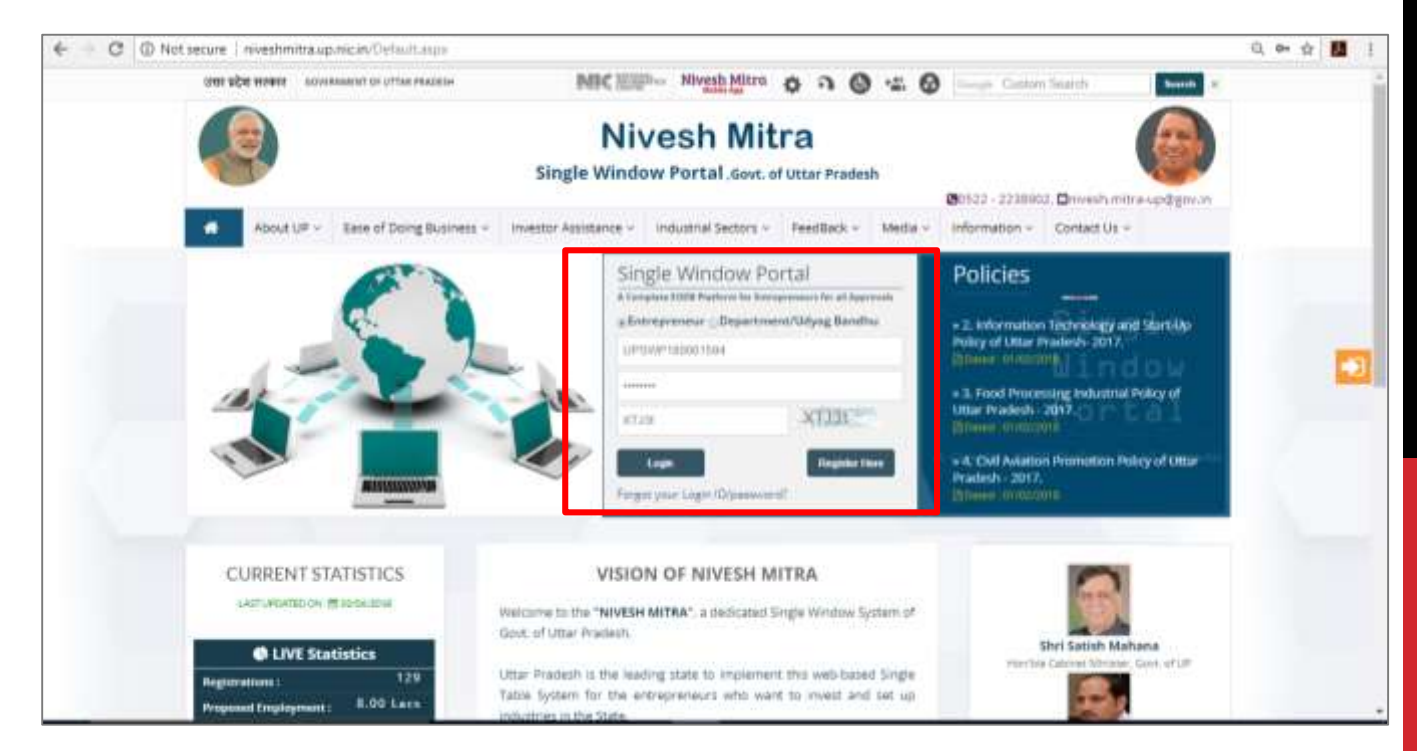

Fig 10: Entrepreneur login

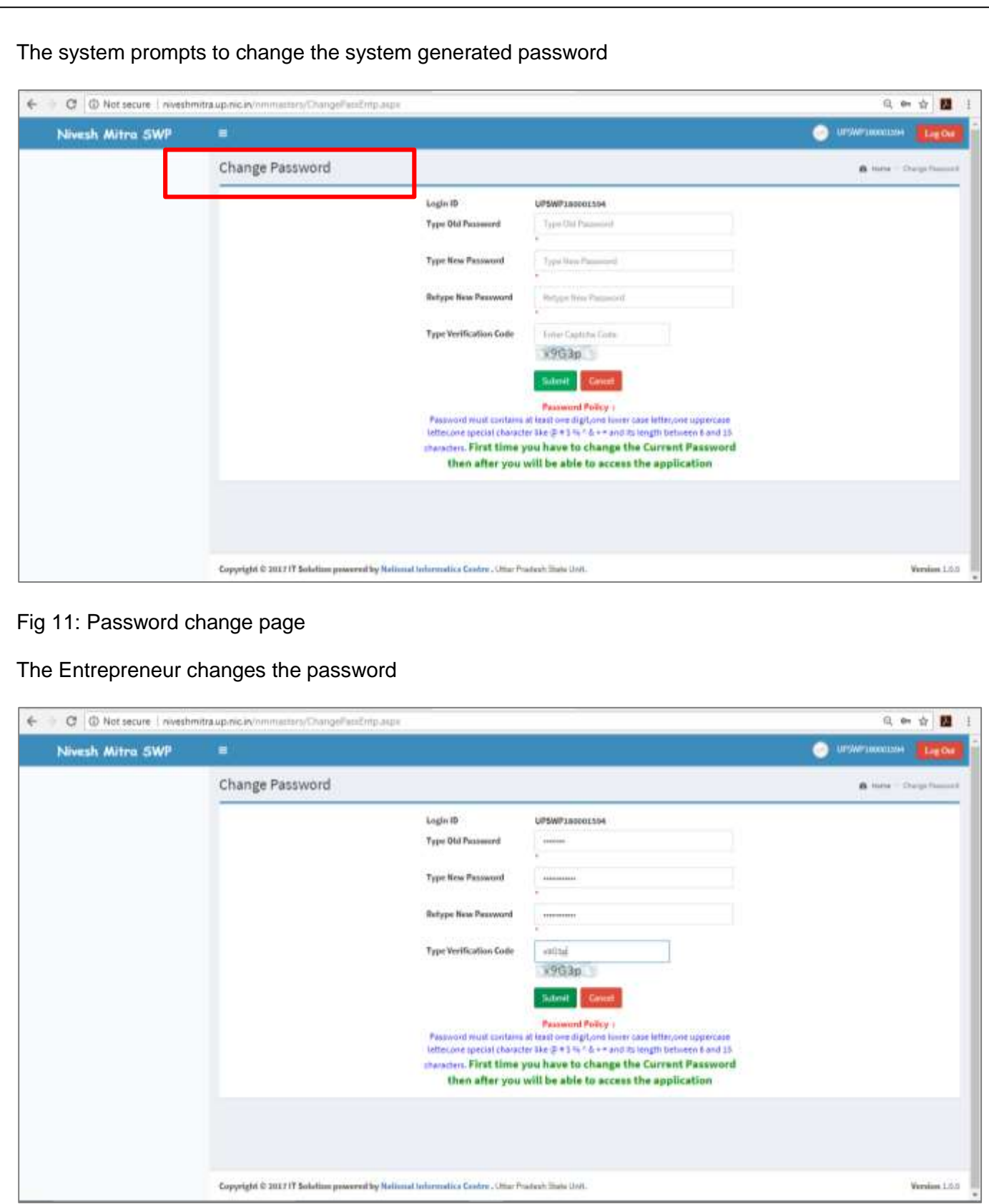

## Fig 12: Password change page

The Entrepreneur gets the password update successfully page and logs our automatically. The Entrepreneur Registration process is done.

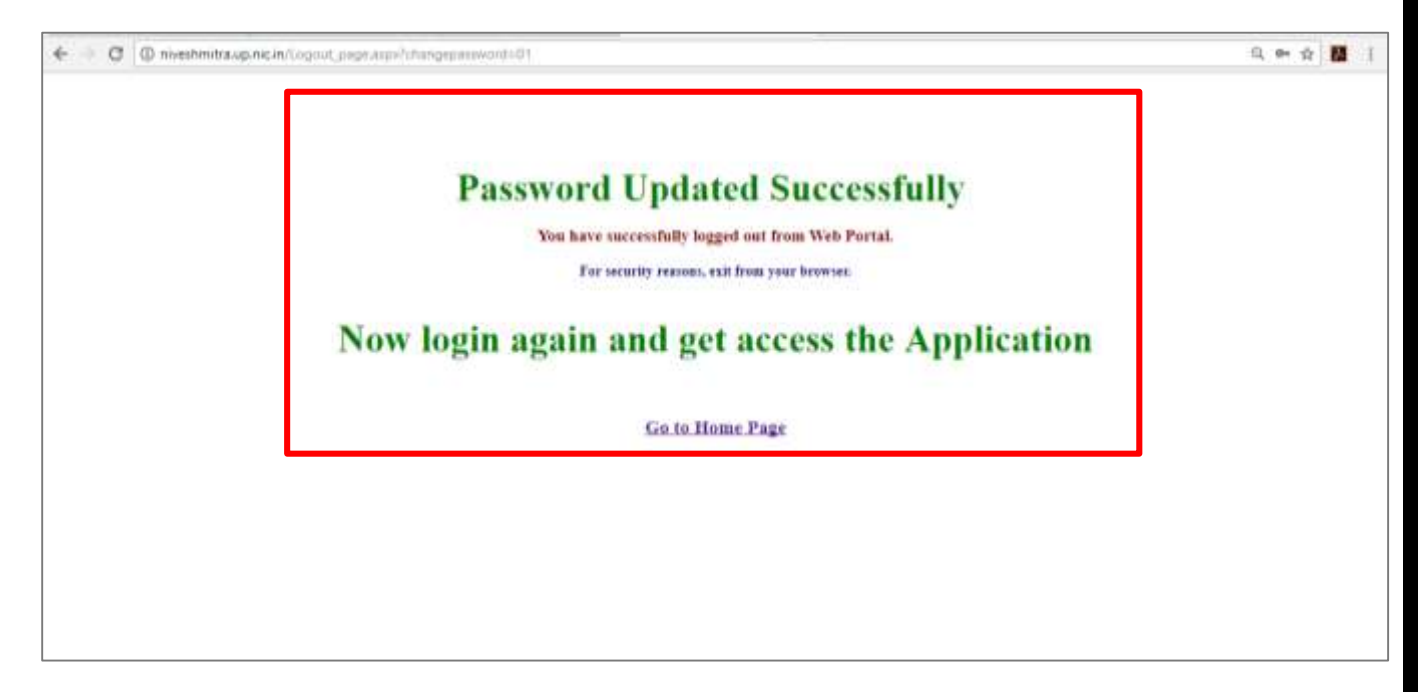

Fig 13: Password updated successfully page